**ООО «Техноград плюс»**

## **ТЕХНОГРАД. ИНТЕГРАЦИОННАЯ ПЛАТФОРМА СЕРВИСОВ И ДАННЫХ (ТЕХНОГРАД ИПСД)**

## **РУКОВОДСТВО ПОЛЬЗОВАТЕЛЯ**

Новосибирск 2023

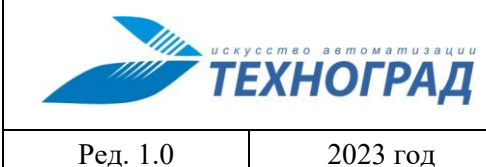

пользователя

Стр. 2 из 55

## Оглавление

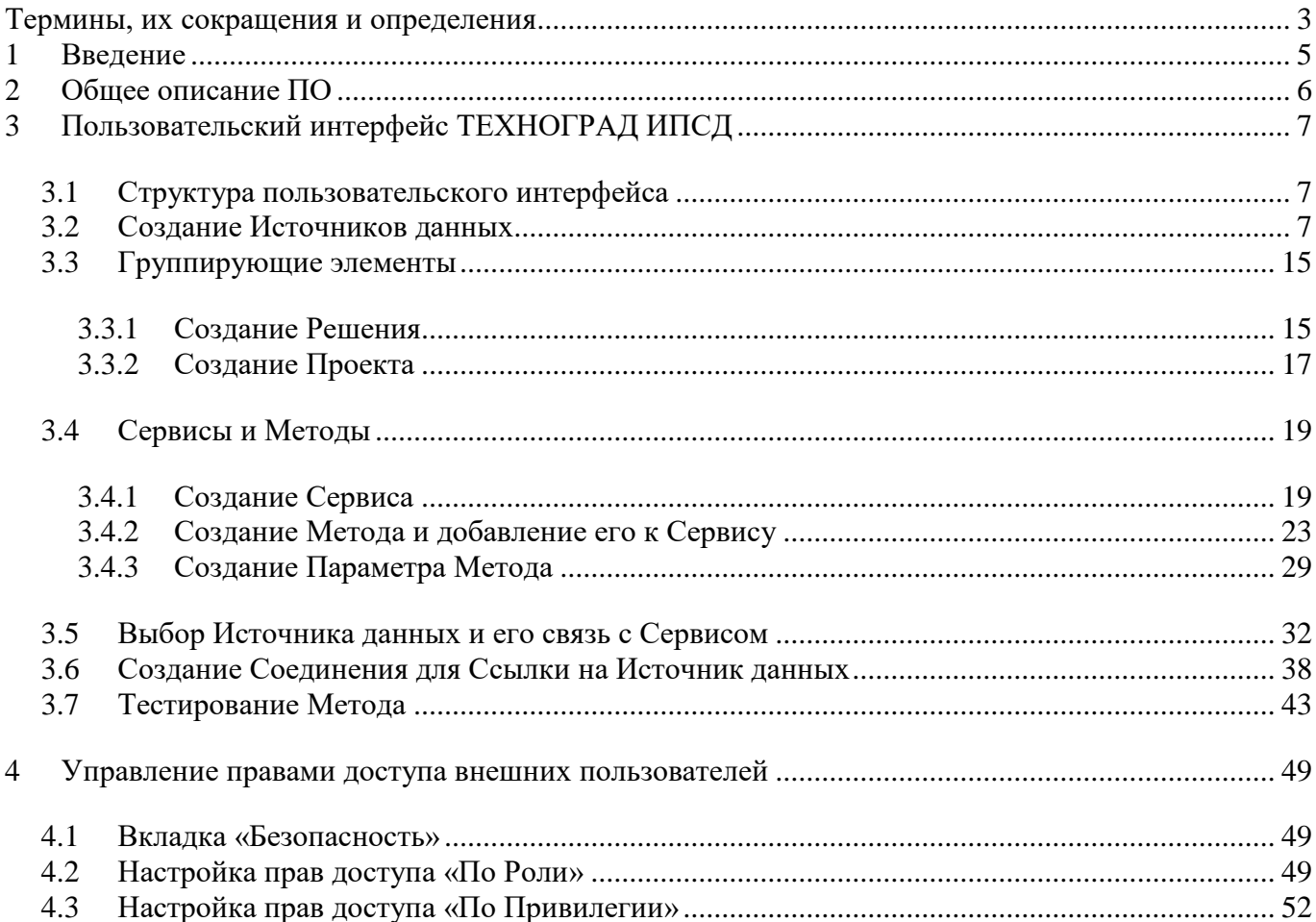

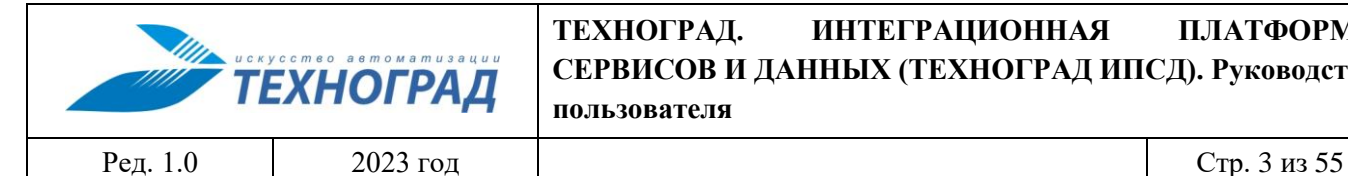

### <span id="page-2-0"></span>**Термины, их сокращения и определения**

**.NET –** модульная платформа для разработки программного обеспечения с открытым исходным кодом.

**ADO.NET –** технология, предоставляющая доступ к данным, хранящимся в базе данных или других источниках, и осуществляющая управление ими.

**JSON –** *(JavaScript Object Notation)* – текстовый формат обмена данными, основанный на JavaScript.

**OpenAPI –** *(Open Application Programming Interface)* **–** формализованная спецификация и фреймворк для описания, создания, использования и визуализации веб-сервисов REST.

**REST –** *(Representational State Transfer)* – набор правил организации написания кода серверного приложения.

**SQL –** *(Structured Query Language)* **–** язык программирования, применяемый для создания, модификации и управления данными в реляционной базе данных, управляемой соответствующей системой управления базами данных.

**SOAP –** *(Simple Object Access Protocol)* — протокол обмена структурированными сообщениями в распределённой вычислительной среде.

**SOAP API –** *(Simple Object Access Protocol API)* - веб-сервис, использующий протокол SOAP для обмена сообщениями между серверами и клиентами.

**Swagger** – набор инструментов на основе спецификации OpenAPI для автоматического описания программного интерфейса на основе его кода.

**WSDL** – *(Web Services Description Language)* - язык описания веб-сервисов и доступа к ним, основанный на языке XML.

**XML –** *(eXtensible Markup Language)* – расширяемый язык [разметки.](https://ru.wikipedia.org/wiki/%D0%AF%D0%B7%D1%8B%D0%BA_%D1%80%D0%B0%D0%B7%D0%BC%D0%B5%D1%82%D0%BA%D0%B8)

**XSD** – *(XML Schema definition)* язык описания структуры XML документа

**ТЕХНОГРАД ИПСД** – ПО «ТЕХНОГРАД. ИНТЕГРАЦИОННАЯ ПЛАТФОРМА СЕРВИСОВ И ДАННЫХ (ТЕХНОГРАД ИПСД)» разработки ООО «Техноград плюс»

**Источник данных** – элемент, составная часть программного комплекса, база данных, и т.п., используемые для предоставления данных в ходе выполнения Методов.

**Метод** – задача, выполняемая в составе Сервиса, регламентированная с использованием набора Параметров Метода.

**Параметр Метода –** атрибут, используемый для формирования регламента Метода.

**ПО** – Программное Обеспечение

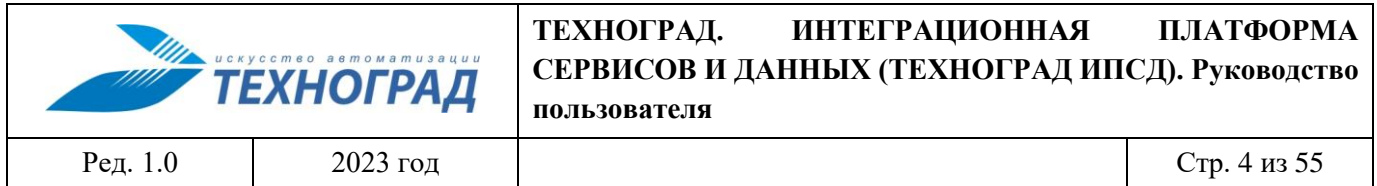

**Проект** – группирующий элемент пользовательского интерфейса ПО, содержащий в своем составе не менее одного Сервиса, регламентирующий сопровождение однородных процессов.

**Решение –** группирующий элемент пользовательского интерфейса ПО, содержащий не менее одного Проекта, регламентирующий сопровождение комплекса процессов.

**Сервис –** элемент пользовательского интерфейса ПО, содержащий набор правил взаимодействии частей программного комплекса внешнего пользователя в рамках сопровождения регламентированных процессов. Сервисы группируются в составе Решений и Проектов.

**СУБД –** *(Система Управления Базами Данных)* – совокупность программных и лингвистических средств общего или специального назначения, обеспечивающих управление созданием и использованием баз данных.

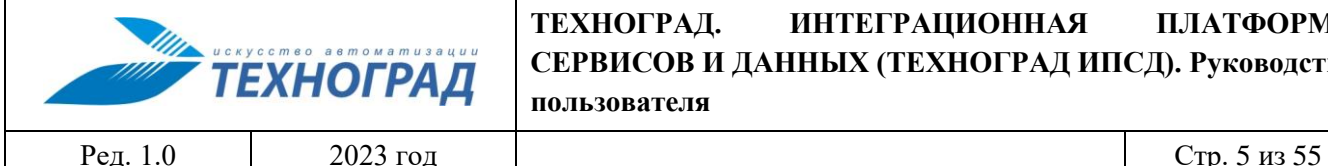

## <span id="page-4-0"></span>**1 Введение**

Полное наименование ПО: «ТЕХНОГРАД. ИНТЕГРАЦИОННАЯ ПЛАТФОРМА СЕРВИСОВ И ДАННЫХ (ТЕХНОГРАД ИПСД)». В целях дальнейшей идентификации программного продукта в настоящем документе используются его краткие наименования: ТЕХНОГРАД ИПСД, ПО.

ТЕХНОГРАД. ИНТЕГРАЦИОННАЯ ПЛАТФОРМА СЕРВИСОВ И ДАННЫХ (ТЕХНОГРАД ИПСД) представляет собой платформу для создания, публикации и управления сервисами, обеспечивающими взаимодействие с данными.

Руководство пользователя (далее – «Руководство») предназначено для специалистов оператора связи, содержит основные сценарии работы в ПО и описание его пользовательского интерфейса.

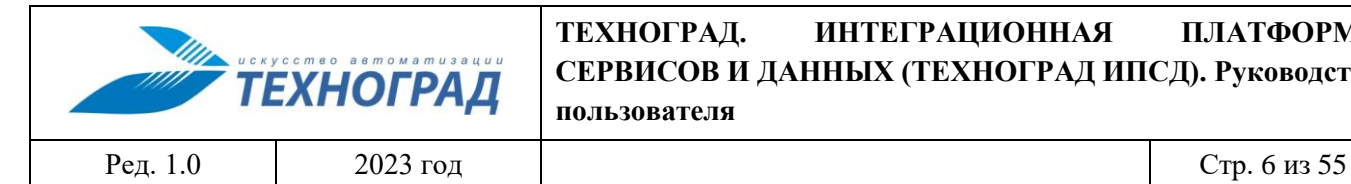

## <span id="page-5-0"></span>**2 Общее описание ПО**

Программное обеспечение (ПО) ТЕХНОГРАД ИПСД предназначено для автоматизации сопровождения следующих процессов:

- Разработка, публикация и сопровождение Сервисов.
- Единый механизм аутентификации и авторизации при работе с различными источниками данных.
- Централизованный мониторинг операций с данными, сбор статистики, реализация политик безопасности и кэширования.

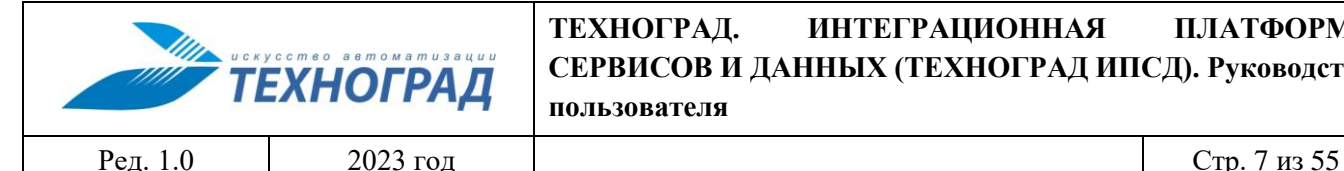

# <span id="page-6-0"></span>**3 Пользовательский интерфейс ТЕХНОГРАД ИПСД**

### <span id="page-6-1"></span>**3.1 Структура пользовательского интерфейса**

Процесс сопровождения ПО ТЕХНОГРАД ИПСД для организации с его использованием процесса управления Сервисами в пользовательском интерфейсе ТЕХНОГРАД ИПСД включает в себя следующие основные, выполняемые последовательно этапы:

- Создание Источников данных.
- Создание группирующих элементов (Решение, Проект).
- Создание Сервисов и Методов.
- Связывание Источников данных с Сервисами.

В ПО ТЕХНОГРАД ИПСД доступна публикация Сервисов в виде SOAP (WSDL) и Web API (XML, Json).

Для реализации Сервисов используются Источники данных следующего вида:

- Реляционная БД.
- Внешнее API, представленное в виде SOAP или OpenAPI сервисов.
- Программный код на языке C# (платформа .NET).
- Ранее опубликованные Сервисы.

Далее в настоящем разделе документа приведено описание правил работы с пользовательским интерфейсом ПО.

### <span id="page-6-2"></span>**3.2 Создание Источников данных**

Для создания Источника данных требуется выбрать в составе иерархической структуры элемент «Источники данных», расположенный в верхнем уровне, и вызвать правой кнопкой мыши контекстное меню, в котором выбрать опцию «Добавить Источник данных» (см. рисунок [1](#page-6-3)):

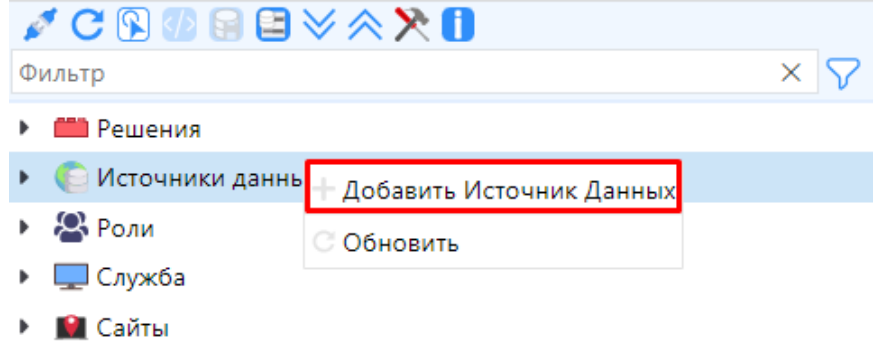

<span id="page-6-3"></span>*Рисунок 1 – Добавление Источника данных*

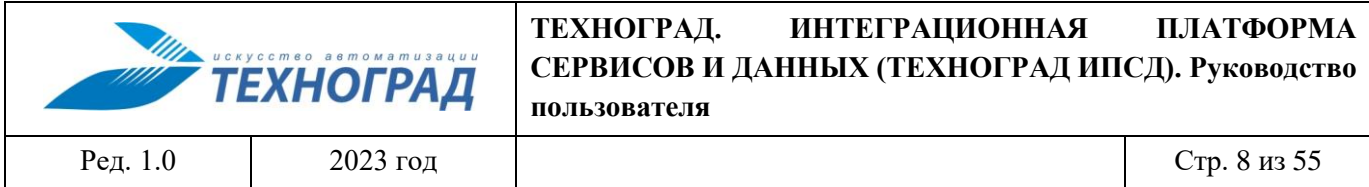

В разделе «Свойства» добавленного Источника данных, расположенном в правой части окна интерфейса, сформировать значения параметров в соответствии с описанием, приведенным в таблице [1.](#page-7-0)

<span id="page-7-0"></span>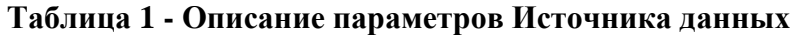

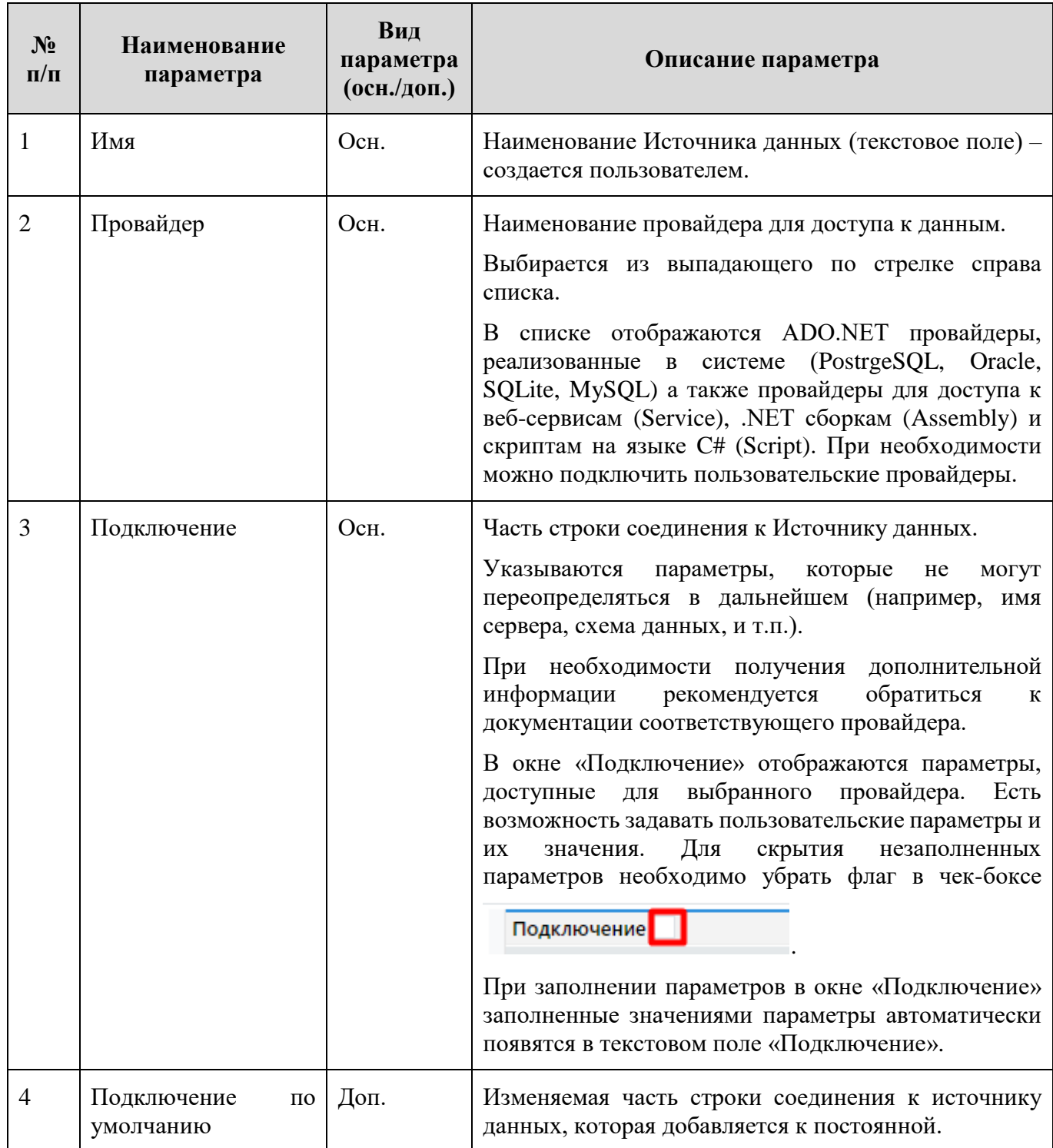

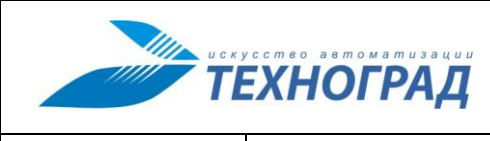

Ред. 1.0 2023 год Стр. 9 из 55

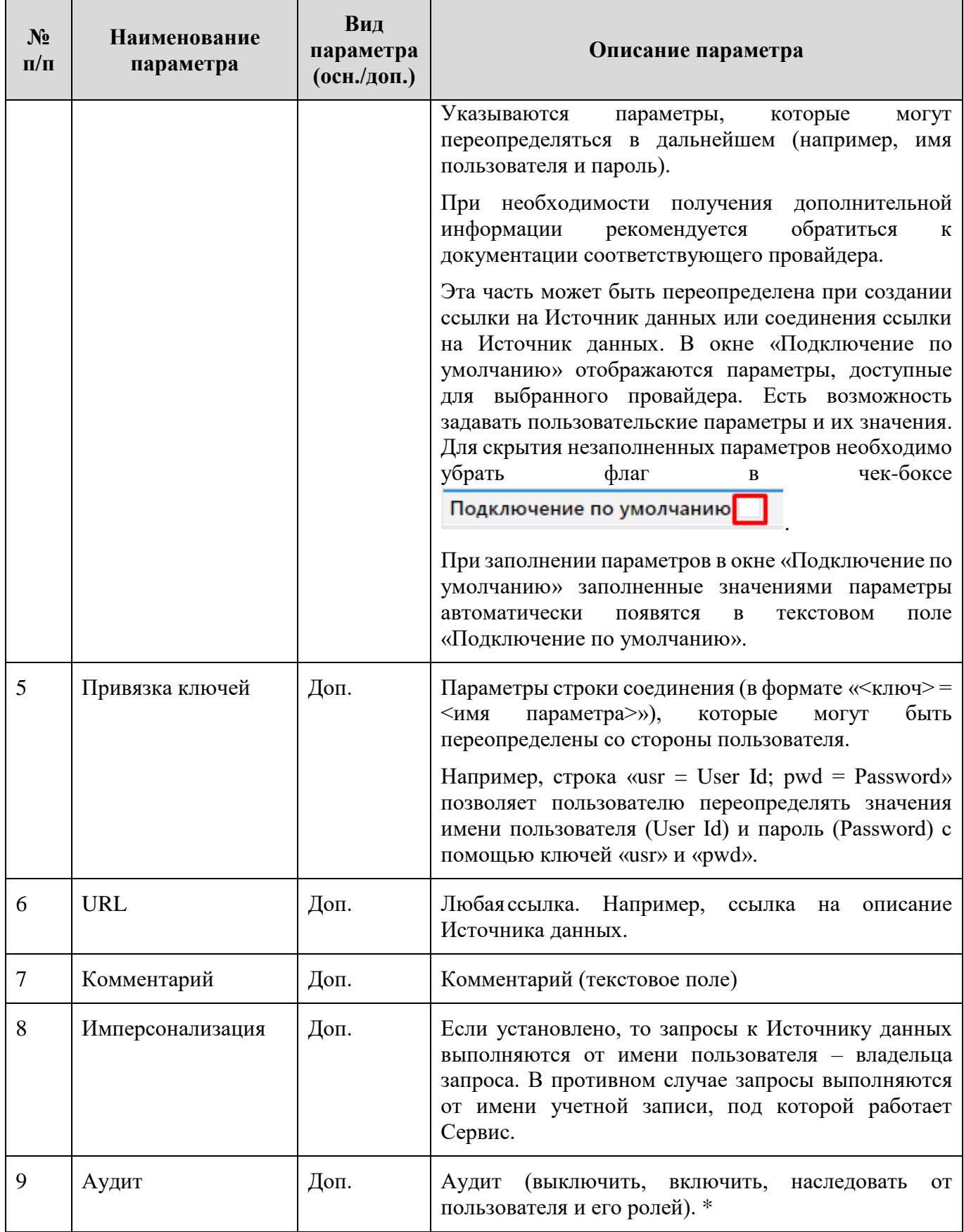

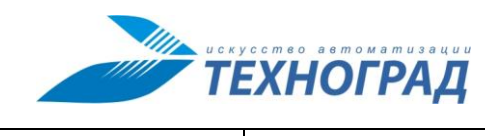

Ред. 1.0 2023 год Стр. 10 из 55

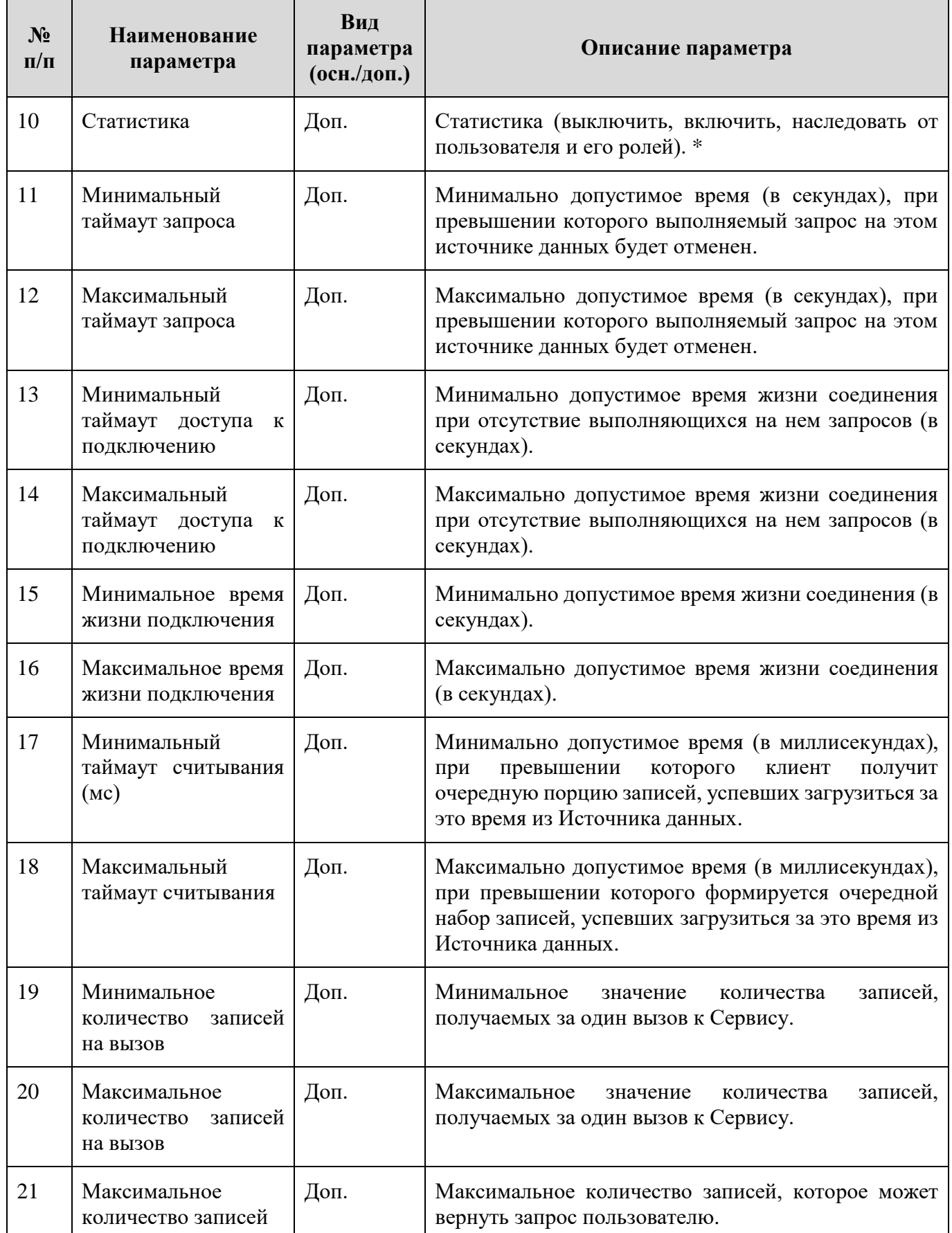

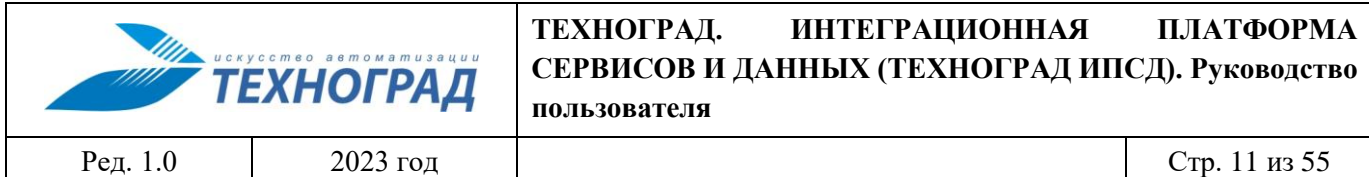

\* ИПСД позволяет собирать статистику, производить логирование всех операций с данными. По умолчанию логируются только операции, которые выполнились с ошибками. Для сбора статистики или логирования любых операций необходимо установить параметры «Статистика» или «Ауит» для Метода.

Если параметры «Статистика» или «Ауит» установлены в значении «наследовать», то значение этих параметров берется из Сервиса и так далее вверх по иерархии для Проекта и Решения, в котором находится Метод. Если и у Сервиса параметр установлен в значение «наследовать», то его значение берется из Источника данных. Источник данных выбирается из Ссылки на Источник данных, которую использует Метод. Если и у Источника данных атрибут установлен в «наследовать», то значение этого атрибута будет установлено, если хотя бы у одной Роли, которой принадлежит пользователь, установлено значение этого атрибута.

Результат добавления параметров Источника данных с провайдером типа PostgreSql (см. рисунок 2):

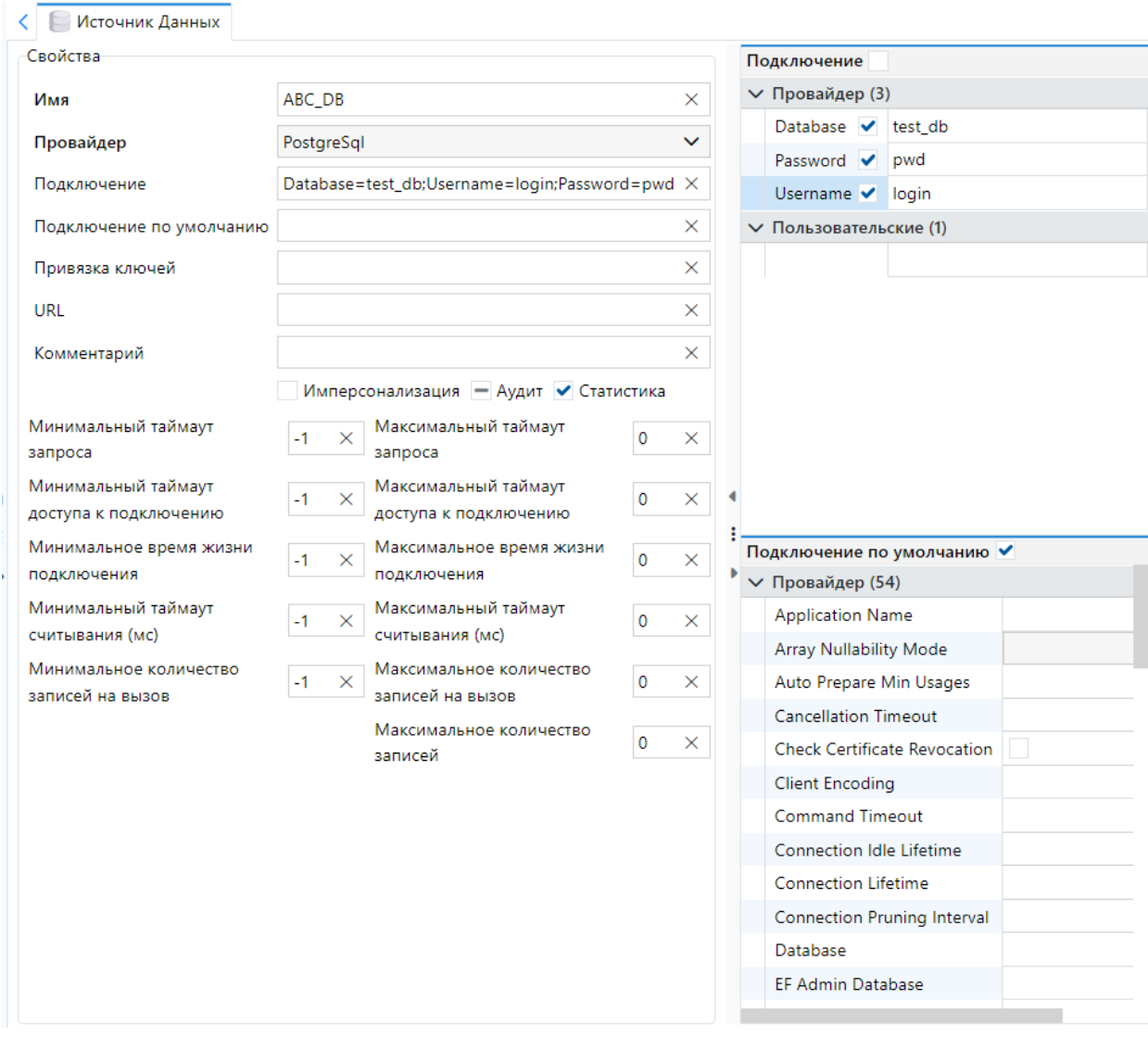

*Рисунок 2 – Параметры Источника данных с провайдером типа PostgreSql*

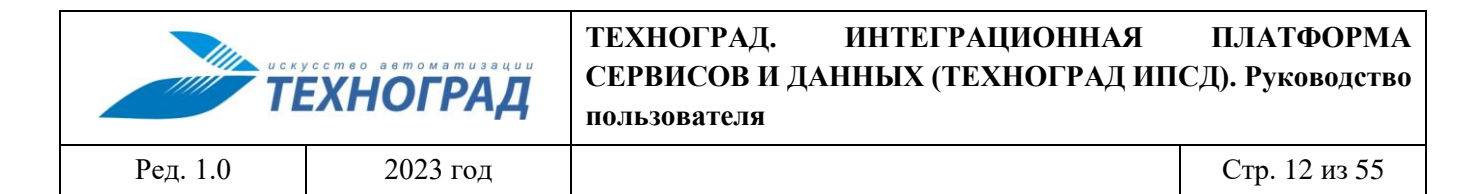

Результат добавления параметров Источника данных с провайдером типа Service для SOAP Сервиса (см. рисунок 3):

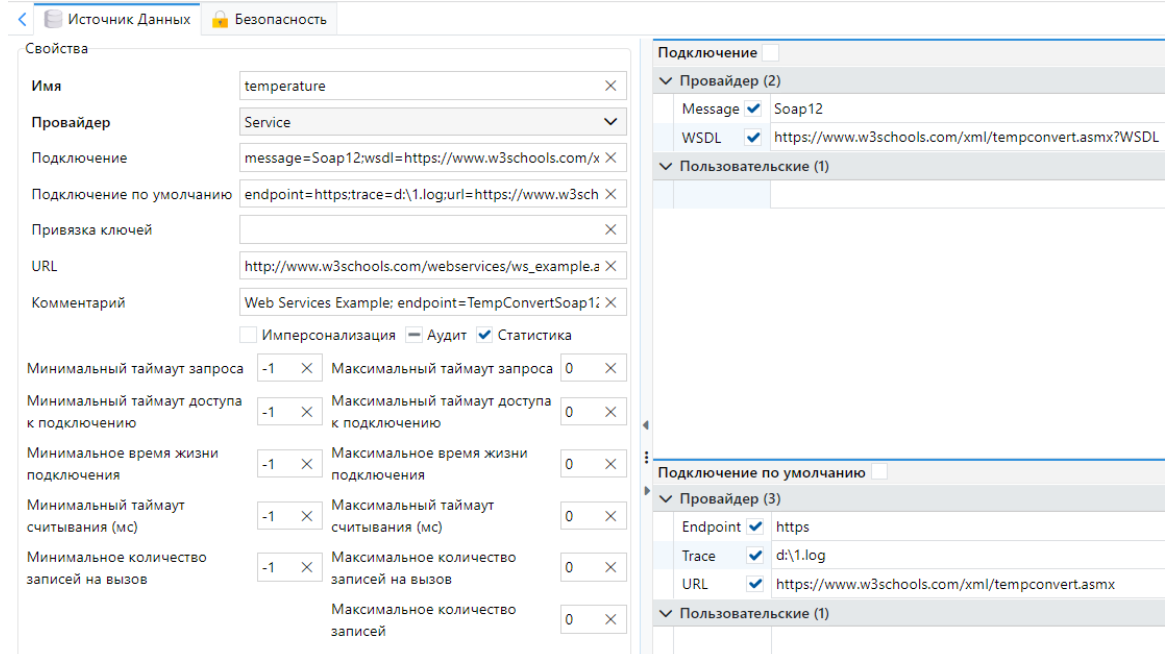

*Рисунок 3 – Параметры Источника данных с провайдером типа Service для SOAP Сервиса*

Результат добавления параметров Источника данных с провайдером типа Service для OpenAPI Сервиса (см. рисунок 4):

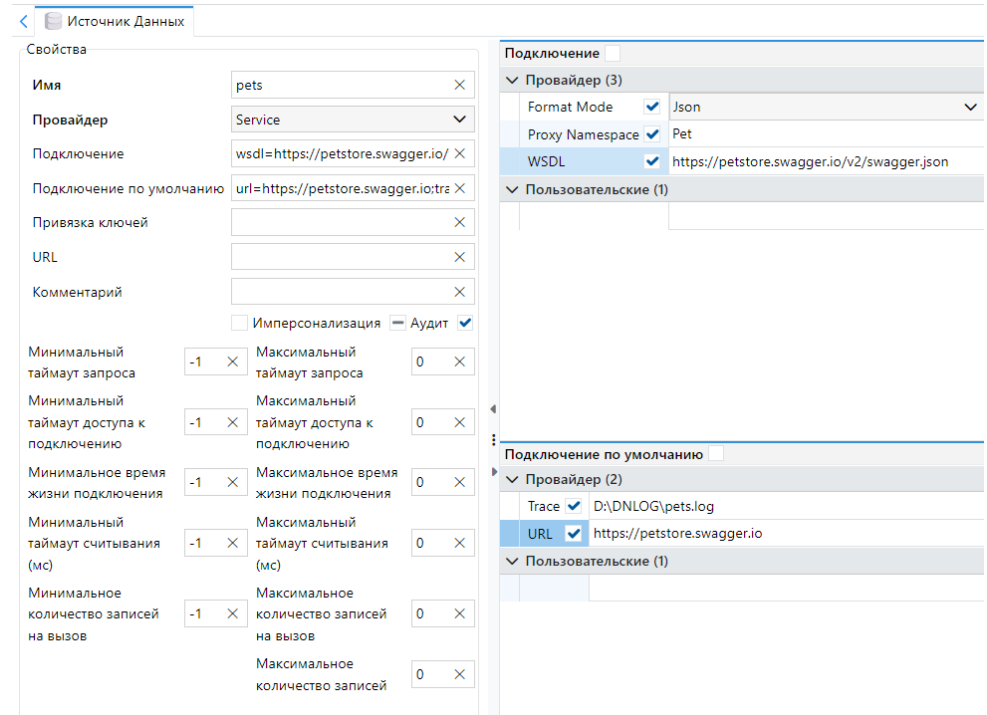

*Рисунок 4 – Параметры Источника данных с провайдером типа Service для OpenAPI Сервиса*

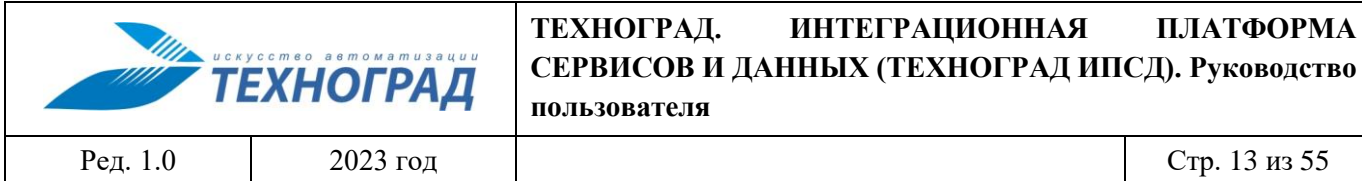

Результат добавления параметров Источника данных с провайдером типа Script (см. рисунок 5):

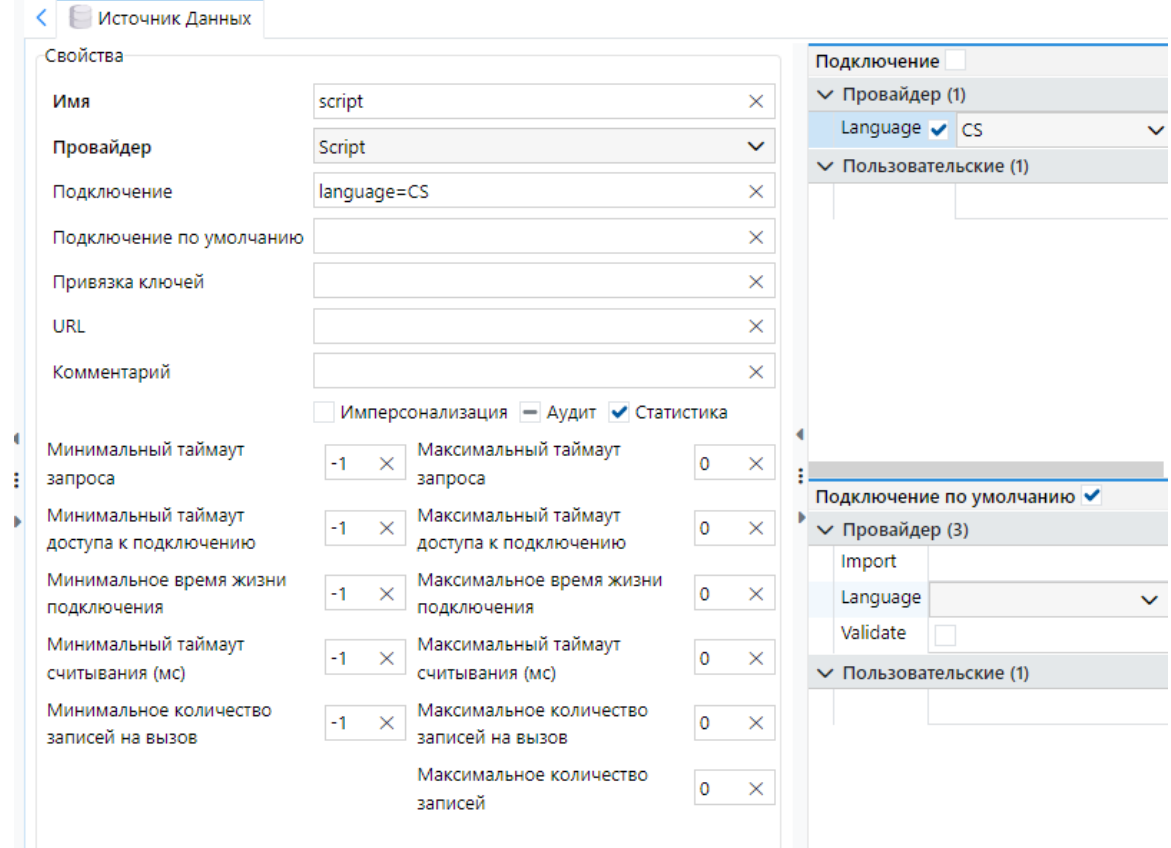

*Рисунок 5 – Параметры Источника данных с провайдером типа Script*

Для добавления параметров Источника данных с провайдером типа Service для использования ранее опубликованного Сервиса необходимо заполнить поле «Подключение по умолчанию», указав в параметре WSDL значение в формате «service://<Проект.Решение.Сервис>» (см. рисунок 6):

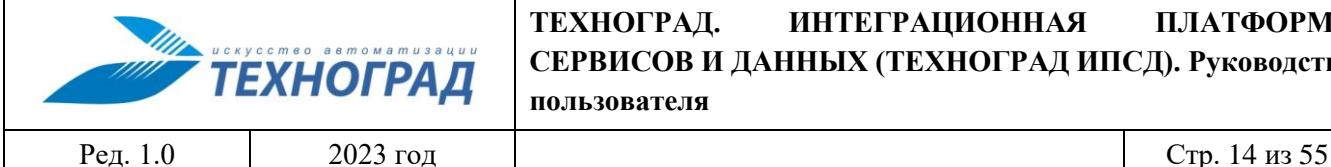

**пользователя**

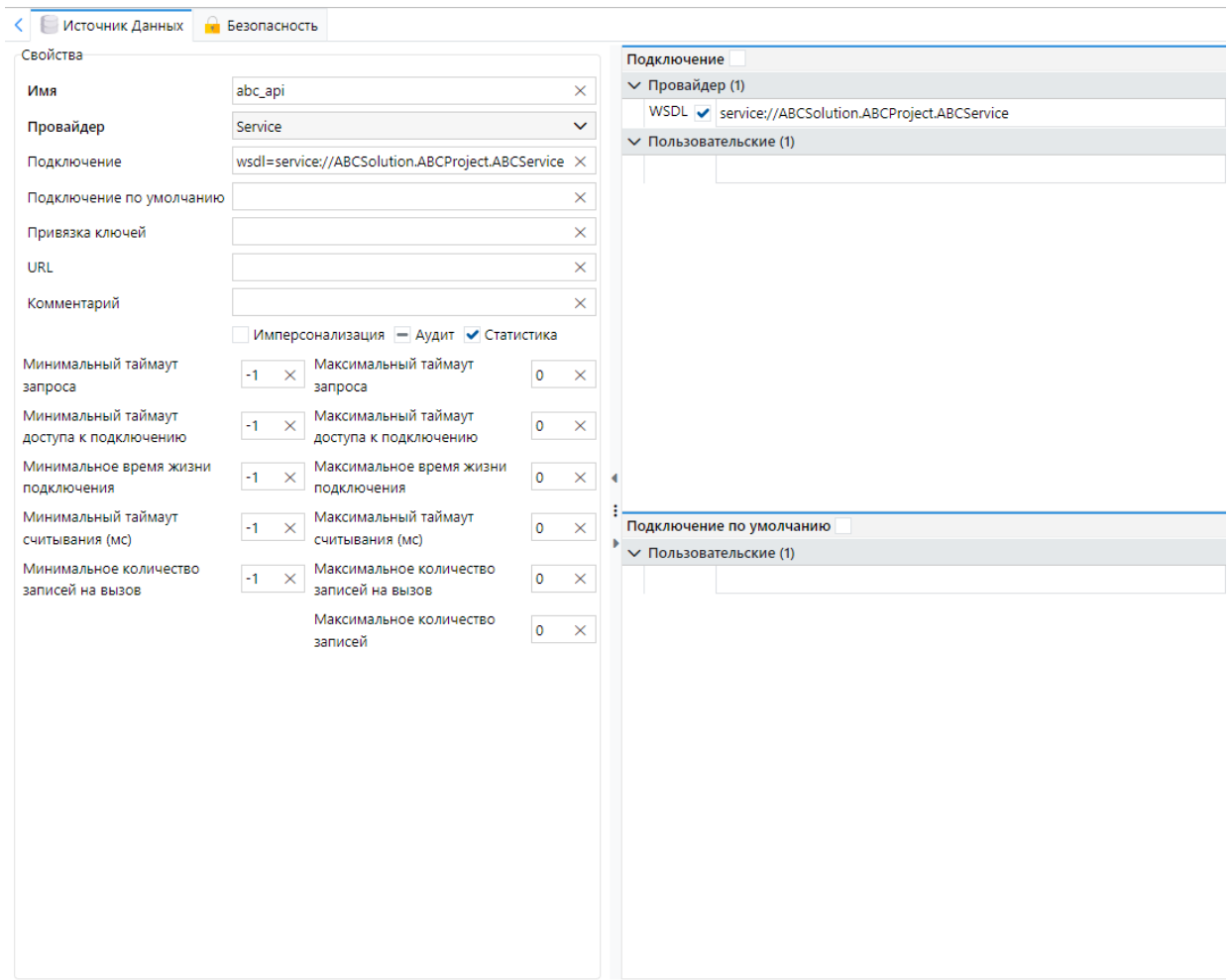

*Рисунок 6 – Параметры Источника данных с провайдером типа Service*

Далее необходимо сохранить созданный Источник данных нажатием кнопки «Применить» Применить

, расположенной в правом нижнем углу экранной формы.

Результат – Источник данных создан и отражается в структуре интерфейса на уровне, подчиненном уровню раздела Источники данных (см. рисунок 7):

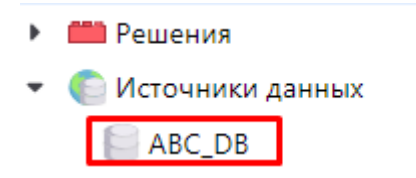

*Рисунок 7 – Результат создания Источника данных*

![](_page_14_Picture_123.jpeg)

Для проведения проверки корректности создания Источника данных используется кнопка Тест

«Тест» , расположенная в правом нижнем углу экранной формы, по нажатию которой формируется результат проверки (см. рисунок 8):

![](_page_14_Picture_124.jpeg)

*Рисунок 8 – Результат тестирования Источника данных*

### <span id="page-14-0"></span>**3.3 Группирующие элементы**

Элементы ПО сгруппированы в иерархической структуре, верхний уровень которой представлен сущностью вида Решение. В составе Решений формируются Проекты.

### <span id="page-14-1"></span>**3.3.1 Создание Решения**

Для создания Решения требуется выбрать в составе иерархической структуры элемент Решения, расположенный в верхнем уровне, и вызвать правой кнопкой мыши контекстное меню, в котором выбрать опцию «Добавить решение» (см. рисунок 9):

![](_page_14_Picture_125.jpeg)

*Рисунок 9 – Добавление Решения*

В разделе «Свойства» добавленного Решения, расположенном в правой части окна интерфейса, сформировать значения параметров в соответствии с описанием, приведенным в Таблице 2.

![](_page_15_Picture_0.jpeg)

**пользователя**

### **Таблица 2 - Описание параметров Решения**

![](_page_15_Picture_157.jpeg)

Результат добавления параметров Решения (см. рисунок 10):

![](_page_15_Picture_158.jpeg)

*Рисунок 10 – Параметры Решения*

![](_page_16_Picture_182.jpeg)

Далее необходимо сохранить вновь созданное Решение нажатием кнопки «Применить» Применить

, расположенной в правом нижнем углу экранной формы. Результат – Решение создано и отражается в структуре интерфейса на уровне, подчиненном уровню раздела Решения интерфейса (см. рисунок 11):

![](_page_16_Figure_3.jpeg)

*Рисунок 11 – Результат создания Решения*

### <span id="page-16-0"></span>**3.3.2 Создание Проекта**

Для создания Проекта требуется в составе иерархической структуры выбрать Решение, для которого создается Проект, вызвать правой кнопкой мыши контекстное меню, в котором выбрать опцию «Добавить Проект» (см. рисунок 12):

![](_page_16_Picture_183.jpeg)

![](_page_16_Picture_184.jpeg)

В разделе «Свойства» добавленного Проекта, расположенном в правой части окна интерфейса, сформировать значения параметров в соответствии с описанием, приведенным в Таблине 3.

![](_page_16_Picture_185.jpeg)

![](_page_16_Picture_186.jpeg)

![](_page_17_Picture_0.jpeg)

Ред. 1.0 2023 год Стр. 18 из 55

![](_page_17_Picture_136.jpeg)

Результат добавления параметров Проекта (см. рисунок 13):

![](_page_17_Picture_137.jpeg)

*Рисунок 13 – Параметры Решения*

Далее необходимо сохранить вновь созданный Проект нажатием кнопки «Применить» Применить

, расположенной в правом нижнем углу экранной формы. Результат – Проект создан и отражается в иерархической структуре интерфейса на уровне, подчиненном уровню элемента раздела Решения, к которому он относится (см. рисунок 14):

![](_page_18_Picture_0.jpeg)

*Рисунок 14 – Результат создания Решения*

В ходе создания Проекта производится формирование ссылки на Swagger (Swagger UI, визуализирующий документацию созданного Проекта, если в Проекте создан хотя бы один Сервис, имеющий хотя бы один Метод).

### <span id="page-18-0"></span>**3.4 Сервисы и Методы**

### <span id="page-18-1"></span>**3.4.1 Создание Сервиса**

Для создания Сервиса требуется в составе иерархической структуры выбрать Проект, для которого создается Сервис, вызвать правой кнопкой мыши контекстное меню, в котором выбрать опцию «Добавить Сервис» (см. рисунок 15):

![](_page_18_Figure_6.jpeg)

*Рисунок 15 – Добавление Сервиса*

В разделе «Свойства» добавленного Сервиса, расположенном в правой части окна интерфейса, сформировать значения параметров в соответствии с описанием, приведенным в Таблице 4.

![](_page_18_Picture_170.jpeg)

### **Таблица 4 - Описание параметров Сервиса**

![](_page_19_Picture_0.jpeg)

Ред. 1.0 2023 год Стр. 20 из 55

![](_page_19_Picture_134.jpeg)

Первая строка описания Сервиса на языке C# должна начинаться с символа «#». Результат добавления параметров Сервиса с описанием на языке C# (см. рисунок 16):

![](_page_19_Picture_135.jpeg)

*Рисунок 16 – Результат добавления параметров Сервиса с описанием на языке C#*

![](_page_20_Picture_50.jpeg)

При описании на языке C# Сервиса, использующего существующий Сервис, необходимо подключить ранее опубликованный Сервис в формате «#import опубликованный Сервис в service://<Решение>.<Проект>.<Сервис>» (см. рисунок [17\)](#page-20-0):

![](_page_20_Picture_51.jpeg)

<span id="page-20-0"></span>*Рисунок 17 – Результат добавления параметров Сервиса с описанием на языке C#*

![](_page_21_Picture_59.jpeg)

Результат добавления параметров Сервиса с описанием в виде XSD (см. рисунок [18\)](#page-21-0):

![](_page_21_Picture_60.jpeg)

<span id="page-21-0"></span>*Рисунок 18 – Результат добавления параметров Сервиса с описанием в виде XSD*

Далее необходимо сохранить вновь созданный Сервис нажатием кнопки «Применить»

Применить

, расположенной в правом нижнем углу экранной формы. Результат – Сервис создан и отражается в иерархической структуре интерфейса на уровне, подчиненном уровню элемента Проект, к которому он относится (см. рисунок 19):

![](_page_22_Picture_0.jpeg)

*Рисунок 19 – Результат создания Сервиса*

В ходе создания Сервиса производится формирование ссылок на:

- WSDL (сгенерированный WSDL для созданного Сервиса);
- Swagger (Swagger UI для визуализации созданного сервиса, после создания Методов Сервиса появляется возможность тестирования описанных Методов);
- Исходный код (если в поле описания Сервиса содержится XSD схема, то по ссылке будет доступен сгенерированный исходный код по данной схеме);
- XSD (если в поле описания Сервиса содержится XSD схема, то по ссылке будет доступна данная схема);
- Прокси (сгенерированный интерфейс описанного Сервиса).

### <span id="page-22-0"></span>**3.4.2 Создание Метода и добавление его к Сервису**

Для создания Метода требуется в составе иерархической структуры выбрать Сервис, для которого создается Метод, вызвать правой кнопкой мыши контекстное меню, в котором выбрать опцию «Добавить Метод» (см. рисунок 20):

![](_page_22_Figure_10.jpeg)

![](_page_22_Figure_11.jpeg)

В разделе «Свойства» добавленного Метода, расположенном в правой части окна интерфейса, сформировать значения параметров в соответствии с описанием, приведенном в Таблице 5.

![](_page_23_Picture_222.jpeg)

**пользователя**

## **Таблица 5 - Описание параметров Метода**

![](_page_23_Picture_223.jpeg)

![](_page_24_Picture_0.jpeg)

Ред. 1.0 2023 год Стр. 25 из 55

![](_page_24_Picture_216.jpeg)

![](_page_25_Picture_0.jpeg)

Ред. 1.0 2023 год Стр. 26 из 55

![](_page_25_Picture_184.jpeg)

Результат добавления параметров Метода на примере Метода типа «Текст», Источник данных c провайдером типа PostgreSQL (см. рисунок 21):

![](_page_26_Picture_58.jpeg)

*Рисунок 21 – Результат добавление параметров Метода типа «Текст», Источник данных с провайдером типа PostgreSQL*

Результат добавления параметров Метода на примере Метода типа «Текст» SOAP Сервиса (см. рисунок 22):

![](_page_26_Picture_59.jpeg)

*Рисунок 22 – Результат добавления параметров Метода типа "Текст" SOAP Сервиса*

Результат добавления параметров Метода на примере Метода типа «Хранимая процедура» OpenAPI Сервиса (см. рисунок 23):

|                            | <b>MANUS AND A SHOW A MUSSALIN</b><br><b>ТЕХНОГРАД</b> | ТЕХНОГРАД.<br>пользователя                          |          |                      |  | <b>ИНТЕГРАЦИОННАЯ</b><br>СЕРВИСОВ И ДАННЫХ (ТЕХНОГРАД ИПСД). Руководство | ПЛАТФОРМА     |  |
|----------------------------|--------------------------------------------------------|-----------------------------------------------------|----------|----------------------|--|--------------------------------------------------------------------------|---------------|--|
| Ред. 1.0                   | 2023 год                                               |                                                     |          |                      |  |                                                                          | Стр. 28 из 55 |  |
| $\sim$ Метод<br>∧ Свойства | Тестирование                                           | <b>Везопасность D</b> Логи <b>D</b> Логи Статистики |          |                      |  | <b>I</b> Статистика                                                      |               |  |
| Имя                        | deletePet                                              |                                                     |          |                      |  |                                                                          | ×             |  |
| Ссылка                     |                                                        |                                                     |          |                      |  |                                                                          | ×             |  |
| Тип                        | $\checkmark$<br>Хранимая процедура                     |                                                     |          |                      |  |                                                                          |               |  |
| Привязка колонок           |                                                        |                                                     |          |                      |  | ×                                                                        | Изменить      |  |
| Комментарий                |                                                        |                                                     |          |                      |  |                                                                          | $\times$      |  |
|                            | - Аудит - Статистика                                   |                                                     |          |                      |  |                                                                          |               |  |
|                            | Начальная запись   0                                   |                                                     | $\times$ | Максимум записей   0 |  |                                                                          | ×             |  |

*Рисунок 23 – Результат добавления параметров Метода типа «Хранимая процедура» OpenAPI Сервиса*

Далее необходимо сохранить вновь созданный Метод нажатием кнопки «Применить»

Применить

, расположенной в правом нижнем углу экранной формы. Результат – Метод создан и отражается в иерархической структуре интерфейса на уровне, подчиненном уровню элемента Сервис, к которому он относится:

По результатам формирования параметров на основной вкладке окна сформированы сведения в составе вкладок:

«Компиляция», см. рисунок 24;

![](_page_27_Picture_90.jpeg)

*Рисунок 24 – Отражение результата добавления параметров Метода на вкладке «Компиляция»*

«Прокси», см. рисунок 25;

![](_page_27_Picture_91.jpeg)

*Рисунок 25 – Отражение результата добавления параметров Метода на вкладке «Прокси»*

![](_page_28_Picture_79.jpeg)

#### На Рисунке 26 приведены результаты заполнения параметров вкладки «Кэш»:

![](_page_28_Picture_80.jpeg)

*Рисунок 26 – Отражение результата добавления параметров на вкладке «Кэш»*

### <span id="page-28-0"></span>**3.4.3 Создание Параметра Метода**

Для создания Параметра Метода требуется в составе иерархической структуры выбрать Метод, для которого создается Параметр, вызвать правой кнопкой мыши контекстное меню, в котором выбрать опцию «Добавить Параметр» (см. рисунок 27):

- **Пр** Решения
	- ▼ **△** ABCSolution
		- $\blacktriangleright$   $\blacksquare$  ABCProject
			- ABCService

![](_page_28_Picture_81.jpeg)

*Рисунок 27 – Добавление Параметра Метода*

![](_page_29_Picture_244.jpeg)

В разделе «Свойства» добавленного Параметра, расположенном в правой части окна интерфейса, сформировать значения параметров в соответствии с описанием, приведенным в Таблице 6.

## **Таблица 6 - Описание параметров Параметра**

![](_page_29_Picture_245.jpeg)

![](_page_30_Picture_0.jpeg)

Ред. 1.0 2023 год Стр. 31 из 55

![](_page_30_Picture_163.jpeg)

Результат добавления параметров Параметра Метода (см. рисунок 28):

![](_page_30_Picture_164.jpeg)

*Рисунок 28 – Результат добавления Параметра Метода*

Далее необходимо сохранить созданный Параметр Метода нажатием кнопки «Применить» Применить

, расположенной в правом нижнем углу экранной формы. Результат – Параметр Метода создан и отражается в иерархической структуре интерфейса на уровне, подчиненном уровню элемента Метод, к которому он относится (см. рисунок 29):

![](_page_31_Picture_127.jpeg)

*Рисунок 29 – Результат создания Параметра Метода*

### <span id="page-31-0"></span>**3.5 Выбор Источника данных и его связь с Сервисом**

Для связи Сервисов с Источниками данных создаются ссылки на Источники данных на любом уровне иерархии:

- уровень группирующих элементов Решение, Проект;
- уровень описания Сервиса Метод.

Ссылка на Источник данных наследуется для всех объектов, стоящих ниже в иерархии. Например, если ссылка на Источник данных создана на уровне Проекта, то создавать ссылки на уровне Сервисов и их Методов не обязательно.

Если ссылка на Источник данных заведена одновременно на нескольких уровнях иерархии, то при вызове Метода Сервиса данных используется ссылка, которая находится на самом нижнем уровне иерархии, относительно вызываемого Метода.

Далее рассматривается процесс установления ссылки на Источник данных на уровне Проекта.

Для создания ссылки на Источник данных требуется в составе иерархической структуры выбрать Проект, для которого устанавливается ссылка, вызвать правой кнопкой мыши контекстное меню, в котором выбрать опцию «Добавить Ссылку на Источник данных» (см. рисунок 30):

![](_page_31_Picture_128.jpeg)

*Рисунок 30 – Добавление ссылки на Источник данных на уровне Проекта*

![](_page_32_Picture_165.jpeg)

В разделе «Свойства» вкладки «Ссылка на Источник Данных», расположенном в правой части окна интерфейса, сформировать значения параметров в соответствии с описанием, приведенным в Таблице 7.

### **Таблица 7 - Описание параметров Ссылки на Источник данных**

![](_page_32_Picture_166.jpeg)

Результат добавления параметров Ссылки на Источник данных (см. рисунок 31):

![](_page_32_Picture_167.jpeg)

*Рисунок 31 – Результат добавления параметров Ссылки на Источник данных*

![](_page_33_Picture_153.jpeg)

Далее необходимо сохранить созданные настройки нажатием кнопки «Применить» Применить

, расположенной в правом нижнем углу экранной формы. Результат – Ссылка на Источник Данных сформирована и отражается в иерархической структуре интерфейса на уровне, подчиненном уровню элемента Проект, к которому она относится (см. рисунок 32):

![](_page_33_Figure_3.jpeg)

*Рисунок 32 – Результат создания ссылки на Источник данных*

На одном уровне иерархии (Решение, Проект, Сервис, Метод) может быть одновременно создано несколько Ссылок на Источники данных. В этом случае при выполнении запроса по умолчанию используется первая доступная пользователю Ссылка в списке. Чтобы использовать другую Ссылку на Источник данных необходимо указать её в составе параметров запроса.

Ссылка на источник данных доступна пользователю, если в составе одной из его Ролей предусмотрена привилегия «Выполнить» на саму Ссылку и на Источник данных, на который она указывает.

Описание правил настройки прав доступа приведено в разделе 4 настоящего документа.

Например, как показано на Рисунке 33, для Проекта «ABCProject» созданы две Ссылки на Источники данных «primary» и «dev».

![](_page_33_Figure_9.jpeg)

*Рисунок 33 – Пример создания более одной Ссылки на Источник данных*

Ссылка «primary» указывает на Источник данных «ABC\_DB» (промышленный сервер) и доступна для Роли «ABC Users» (см. рисунок 34).

![](_page_34_Picture_0.jpeg)

*Рисунок 34 – Пример представления параметров Ссылки «primary» на Источник данных*

Ссылка «dev» (сервер разработки) указывает на Источник данных «ABC\_DB\_DEV» и доступна для Роли «ABC Developers» (см. рисунок 35).

![](_page_35_Figure_0.jpeg)

*Рисунок 35 – Пример представления параметров Ссылки «dev» на Источник данных*

Таким образом, запросы пользователей, имеющих Роль «ABC Users», к Сервисам Проекта «ABC Project» будут выполняться на промышленном сервере, запросы пользователей, имеющих Роль «ABC Developers», будут выполняться на сервере разработки.

В случае если пользователь имеет Роли «ABC Users» и «ABC Developers», его запросы будут выполняться на промышленном сервере, так как Ссылка «primary» идет первая в списке. При необходимости выполнения запросов на сервере разработки имя ссылки «dev» необходимо явно указать в запросе.

При описании Сервиса на языке C# есть возможность использования API, определяющегося Источником данных. Для этого на уровне Сервиса необходимо указать Ссылку на Источник данных в формате «[<наименование>]». В поле Описание созданной Ссылки на Источник данных автоматически сгенерируется интерфейс на языке C# (описание интерфейса также доступно по ссылке «Прокси»), доступный для создаваемого Сервиса (см. рисунок [36\)](#page-36-0)*[36](#page-36-0)*:

![](_page_36_Picture_0.jpeg)

![](_page_36_Picture_28.jpeg)

<span id="page-36-0"></span>*Рисунок 36 – Результат добавления параметров Ссылки на Источник данных*

![](_page_37_Picture_154.jpeg)

## <span id="page-37-0"></span>**3.6 Создание Соединения для Ссылки на Источник данных**

На уровне Ссылки на Источник данных могут быть созданы Соединения. Соединения позволяют переопределить параметры строки подключения к Источнику данных.

Для создания Соединения для Ссылки на Источник данных требуется в составе иерархической структуры выбрать Ссылку на Источник данных, для которого устанавливается Соединение, вызвать правой кнопкой мыши контекстное меню, в котором выбрать опцию «Добавить Соединение» (см. рисунок 37):

![](_page_37_Picture_155.jpeg)

*Рисунок 37 – Добавление Соединения*

В разделе «Свойства» вкладки «Соединение», расположенном в правой части окна интерфейса, сформировать значения параметров в соответствии с описанием, приведенным в Таблице 8.

![](_page_37_Picture_156.jpeg)

#### **Таблица 8 - Описание параметров Соединения**

![](_page_38_Picture_0.jpeg)

![](_page_38_Picture_137.jpeg)

Результат добавления параметров Соединения (см. рисунок 38):

![](_page_38_Picture_138.jpeg)

*Рисунок 38 – Результат добавления параметров Соединения*

Далее необходимо сохранить созданные настройки нажатием кнопки «Применить» Применить

, расположенной в правом нижнем углу экранной формы. Результат – Соединение на Ссылку на Источник Данных сформировано и отражается в иерархической структуре интерфейса на уровне, подчиненном уровню элемента Ссылка на Источник данных, к которому оно относится (см. рисунок 39):

![](_page_38_Picture_9.jpeg)

*Рисунок 39 – Результат создания Соединения*

У Ссылки на Источник данных может быть создано несколько Соединений, в этом случае в составе запроса по умолчанию используется первое доступное пользователю Соединение в списке. Чтобы использовать иное Соединение, необходимо явно указать его имя в запросе.

![](_page_39_Picture_54.jpeg)

Соединение считается доступным пользователю, если одна из его ролей имеет привилегию «Выполнить» на Соединение.

Например, как показано на рисунке [40,](#page-39-0) для Ссылки на источник данных «primary» Проекта «ABCProject» созданы два Соединения «default» и «admin».

![](_page_39_Picture_55.jpeg)

<span id="page-39-0"></span>*Рисунок 40 – Результат создания Соединения*

Соединение «default» используется для обычных пользователей и доступно Роли «ABC Users» (см. рисунок [41\)](#page-40-0).

![](_page_40_Figure_0.jpeg)

<span id="page-40-0"></span>*Рисунок 41 – Результат создания Соединения*

Соединение «admin» используется для пользователей, имеющих Роль «ABC Administrators» (см. рисунок [42\)](#page-41-0).

![](_page_41_Figure_0.jpeg)

<span id="page-41-0"></span>*Рисунок 42 – Результат создания Соединения*

Таким образом, запросы пользователей (имеющих роль «ABC Users») к Сервисам Проекта «ABCProject» будут выполняться на промышленном сервере, используя параметры строки соединения «default». Запросы пользователей (имеющих роль «ABC Administrators») будут выполняться на промышленном сервере, используя параметры строки соединения «admin».

![](_page_42_Picture_167.jpeg)

## <span id="page-42-0"></span>**3.7 Тестирование Метода**

Целью тестирования Метода является проверка корректности выполнения его описания, настроек. В ходе тестирования должны быть использованы входные данные, формат которых соответствует требованиям Метода.

Для тестирования Метода необходимо выбрать его в иерархической структуре, затем перейти на вкладку «Тестирование», расположенную в правой части окна интерфейса Метода (см. рисунок [43\)](#page-42-1):

![](_page_42_Picture_168.jpeg)

<span id="page-42-1"></span>*Рисунок 43 – Запуск тестирования Метода*

Имеется возможность тестирования по двум Вариантам, в зависимости от выполнения настроек сценариев тестирования. Формирование значений параметров тестирования выполняется

в разделе «Вход» **Весеция** Влад Влад Владеле Стирования приведено в Таблиц[е 9.](#page-42-2)

### <span id="page-42-2"></span>**Таблица 9 - Описание параметров тестирования**

![](_page_42_Picture_169.jpeg)

![](_page_43_Picture_0.jpeg)

Ред. 1.0 2023 год Стр. 44 из 55

![](_page_43_Picture_222.jpeg)

![](_page_44_Picture_0.jpeg)

Ред. 1.0 2023 год Стр. 45 из 55

![](_page_44_Picture_187.jpeg)

Результат добавления параметров тестирования Метода по Варианту № 1 (см. рисунок [44\)](#page-44-0):

![](_page_44_Picture_188.jpeg)

<span id="page-44-0"></span>*Рисунок 44 – Результат добавления параметров тестирования, Вариант 1*

![](_page_45_Picture_78.jpeg)

Результат добавления параметров тестирования Метода по Варианту № 2 (см. рисунок [45\)](#page-45-0):

![](_page_45_Picture_79.jpeg)

<span id="page-45-0"></span>*Рисунок 45 – Результат добавления параметров тестирования, Вариант 2*

Результат добавления параметров тестирования Метода по Варианту №2 при использовании кнопки вставки тестового запроса (см. рисунок [46\)](#page-45-1):

![](_page_45_Picture_80.jpeg)

<span id="page-45-1"></span>*Рисунок 46 – Результат добавления параметров тестирования, Вариант 2 с использованием текстового запроса*

Для выполнения тестирования по любому из Вариантов необходимо нажать кнопку

«Выполнить» Выполнить , расположенную в правом нижнем углу экранной формы.

В ходе выполнения тестирования имеется возможность его отмены нажатием кнопки «Отмена», расположенной справа от кнопки «Выполнить».

![](_page_46_Picture_132.jpeg)

Результат выполнения тестирования отражается в разделе «Выход» **18 Выход** 

На вкладке «Общее» раздела «Выход» формируется протокол тестирования, см. рисунок

![](_page_46_Picture_133.jpeg)

![](_page_46_Picture_134.jpeg)

<span id="page-46-0"></span>*Рисунок 47 – Протокол тестирования*

- ID идентификатор запроса;
- Время время выполнения запроса;
- Состояние –текущее состояние запроса;
- Результат количество записей в результирующем наборе данных (Формируется при тестировании по Варианту №1);
- Сообщение сообщение об ошибке при не успешном завершении тестирования.

На вкладке «Параметры» раздела «Выход» отражаются результаты тестирования в случае его выполнения по Варианту 1, если Метод выполнится без возврата результирующего набора данных, см. рисунок [48:](#page-46-1)

![](_page_46_Picture_135.jpeg)

<span id="page-46-1"></span>*Рисунок 48 – Отражение результатов тестирования, Вариант 1*

На вкладке «Данные» раздела «Выход» отражаются результаты тестирования в случае его выполнения по Варианту 1 в зависимости от параметра «Операция» вкладки «Общее» раздела «Вход», например,

 Значение параметра «Операция» - ExecuteQuery – выходные параметры в XML формате, см. рисунок [49:](#page-47-0)

![](_page_47_Picture_93.jpeg)

*Рисунок 49 – Отражение выходных параметров тестирования в XML формате, Вариант 1*

<description>продукт1\_описание</description>

</getProductEntity>

</ResultSet>

 $\overline{7}$ 

8

 $\alpha$ 

<span id="page-47-0"></span> Значение параметра «Операция» – ExecuteReader – выходные параметры в табличном виде, см. рисунок [50:](#page-47-1)

![](_page_47_Picture_94.jpeg)

<span id="page-47-1"></span>*Рисунок 50 - Отражение выходных данных тестирования в табличном виде, Вариант 1*

На вкладке «Ответ» раздела «Выход» отражаются результаты тестирования в случае его выполнения по Варианту 2, см. рисунок [51:](#page-47-2)

| <sup>1</sup> Выход       | ▲<br>$\cdots$ $\cdots$                                               |                               |
|--------------------------|----------------------------------------------------------------------|-------------------------------|
|                          | <b>111 Общее</b> • <b>О</b> Параметры • Данные • • Ответ             |                               |
| 1<br>$\overline{2}$<br>3 | "result": [                                                          | Код 200 (ОК)<br>Ваголовки     |
| 4<br>5<br>6              | "id": $1,$<br>"name": "продукт1",<br>"note": "продукт1_комментарий", | Content-Type application/json |
| $\overline{7}$<br>8<br>9 | "description": "продукт1 описание"                                   |                               |
| 10                       |                                                                      |                               |

<span id="page-47-2"></span>*Рисунок 51 – Отражение результатов тестирования, Вариант 2*

В поле сообщения отражается результат выполнения запроса.

![](_page_48_Picture_0.jpeg)

## <span id="page-48-0"></span>**4 Управление правами доступа внешних пользователей**

Формирование структуры управления правами доступа пользователей внешнего ПО в составе интерфейса ТЕХНОГРАД ИПСД находится в зоне ответственности Администратора ТЕХНОГРАД ИПСД, описание его порядка приведено в отдельном Руководстве для Администратора. В настоящем разделе приведено описание правил работы пользователя ТЕХНОГРАД ИПСД по формированию набора Ролей и Привилегий пользователей внешнего ПО с использованием структуры.

### <span id="page-48-1"></span>**4.1 Вкладка «Безопасность»**

В составе элемента интерфейса ПО любого уровня иерархической структуры имеется вкладка «Безопасность», с использованием функционала которой пользователь ТЕХНОГРАД ИПСД имеет возможность назначать набор прав доступа пользователям внешнего ПО в разрезе Ролей и Привилегий.

Настройка прав доступа пользователей внешнего ПО, произведенная в составе объекта иерархической структуры, доступна для наследования всеми объектами, стоящими ниже в иерархии. Например, если настройка выполнена на уровне Проекта, то производить настройки на нижних уровнях допустимо, но не обязательно.

В составе вкладки имеется два варианта настройки прав доступа:

- «По Роли» приоритетным является выбор Роли, затем в разрезе Роли производится выбор Привилегий, доступных для Роли;
- <span id="page-48-2"></span> «По Привилегии» - приоритетным является выбор Привилегии, затем производится назначение Ролей, в составе которых предполагается использование Привилегии.

### **4.2 Настройка прав доступа «По Роли»**

На Рисунке [52](#page-49-0) представлен общий вид окна интерфейса для настройки прав доступа «По Роли» на вкладке «Безопасность» в составе объекта вида Проект:

![](_page_49_Picture_49.jpeg)

![](_page_49_Picture_50.jpeg)

<span id="page-49-0"></span>*Рисунок 52 – Общий вид окна интерфейса для настройки доступа по Роли*

Для задания Привилегий в составе выбранной Роли или набора Ролей необходимо выбрать Роли в списке и перейти в раздел «Права доступа для <Наименование Роли>», в составе которого проставить/отменить флаги в чек-боксах элементов соответствующих требуемых Привилегий (см. рисунок [53\)](#page-50-0).

![](_page_50_Picture_42.jpeg)

<span id="page-50-0"></span>*Рисунок 53 – Задание списка Привилегий для Роли*

Если предполагается, что выполняемая настройка прав доступа должна использоваться для объектов уровней иерархии, являющихся подчиненными объекту текущего уровня (в настоящем примере – Проект), то далее следует проставить флаг в чек-боксе для опции «Применить ко вложенным элементам», см. рисунок [54:](#page-51-1)

![](_page_51_Picture_81.jpeg)

Права доступа для ABC Administrators

![](_page_51_Figure_2.jpeg)

<span id="page-51-1"></span>*Рисунок 54 – Задание применения настройки по Ролям ко вложенным элементам*

Далее необходимо сохранить созданные настройки нажатием кнопки «Применить» Применить

, расположенной в правом нижнем углу экранной формы. Результат – для выбранных пользователем ТЕХНОГРАД ИПСД Ролей пользователей внешнего ПО выполнено назначение списка Привилегий.

## <span id="page-51-0"></span>**4.3 Настройка прав доступа «По Привилегии»**

На Рисунке [55](#page-52-0) представлен общий вид окна интерфейса для настройки прав доступа «По Привилегии» на вкладке «Безопасность» в составе объекта вида Проект:

![](_page_52_Picture_46.jpeg)

<span id="page-52-0"></span>*Рисунок 55 – Общий вид окна интерфейса для настройки прав доступа по Привилегии*

Для выбора Ролей, в составе которых предполагается применение Привилегии, необходимо выбрать Привилегию в списке и перейти в раздел «Роли для <Наименование Привилегии>», в составе которого проставить/отменить флаги в чек-боксах элементов, соответствующих Ролям, которые используют Привилегию, см. пример на Рисунке [56:](#page-53-0)

![](_page_53_Picture_44.jpeg)

<span id="page-53-0"></span>*Рисунок 56 – Выбора Ролей для настройки Привилегий*

Если предполагается, что выполняемая настройка прав доступа должна использоваться для объектов уровней иерархии, являющихся подчиненными объекту текущего уровня (в настоящем примере – Проект), то далее следует проставить флаг в чек-боксе для опции «Применить ко вложенным элементам», см. рисунок [57:](#page-54-0)

![](_page_54_Picture_49.jpeg)

Роли для Создание вложенных элементов

![](_page_54_Picture_50.jpeg)

<span id="page-54-0"></span>*Рисунок 57 – Задание применения настройки по Привилегиям ко вложенным элементам*

Далее необходимо сохранить созданные настройки нажатием кнопки «Применить» Применить

, расположенной в правом нижнем углу экранной формы. Результат – выбранная Привилегия назначена для использования в составе списка Ролей пользователей внешнего ПО.